## **Conexión VPN en Windows XP**

## **Resumen**

Tutorial sobre cómo configurar una conexión entrante VPN en Windows XP, de manera que desde equipo remoto pueda acceder a la red privada a la que pertenece un Windows XP o al propio equipo.

## **Detalles**

Windows XP incluye la funcionalidad VPN (Virtual Private Network - Red Privada Virtual) que le permite ser configurado como mini-servidor de conexiones entrantes, pudiendo atender conexiones entrantes desde una conexión como es Internet o bien desde una llamada telefónica a un módem analógico.

En cualquier caso, al tratarse de un mini-servidor, esta limitado a una sola conexión entrante y a diferencia de un Windows Server tan sólo es capaz de usar el protocolo PPTP (Point-To-Point Tunneling Protocol - Protocolo de Tunelización Punto a Punto) para la conexión entrante, ni tampoco incluye funcionalidad de servicio DNS, ni WINS, con lo que su capacidad de servidor VPN para dar servicio a una red privada son totalmente reducidas, estando orientado su uso a dar servicio a los recursos compartidos del propio equipo con Windows XP

Equipo servidor: El proceso de configuración como servidor de conexión entrante seria el siguiente:

- Desde el botón **Inicio** clic en **Panel de control**, y clic en **Conexiones de red** Si en Panel de control tenemos establecida la Vista por Categorías, opción por defecto, el proceso varía un poco, y sería; desde **Panel de control** doble clic en el icono **Conexiones de red e Internet** y de nuevo doble clic en el icono **Conexiones de red**.
- Clic en Crear una conexión nueva del panel izquierdo Tareas de red tal y como muestra la Imagen 1:

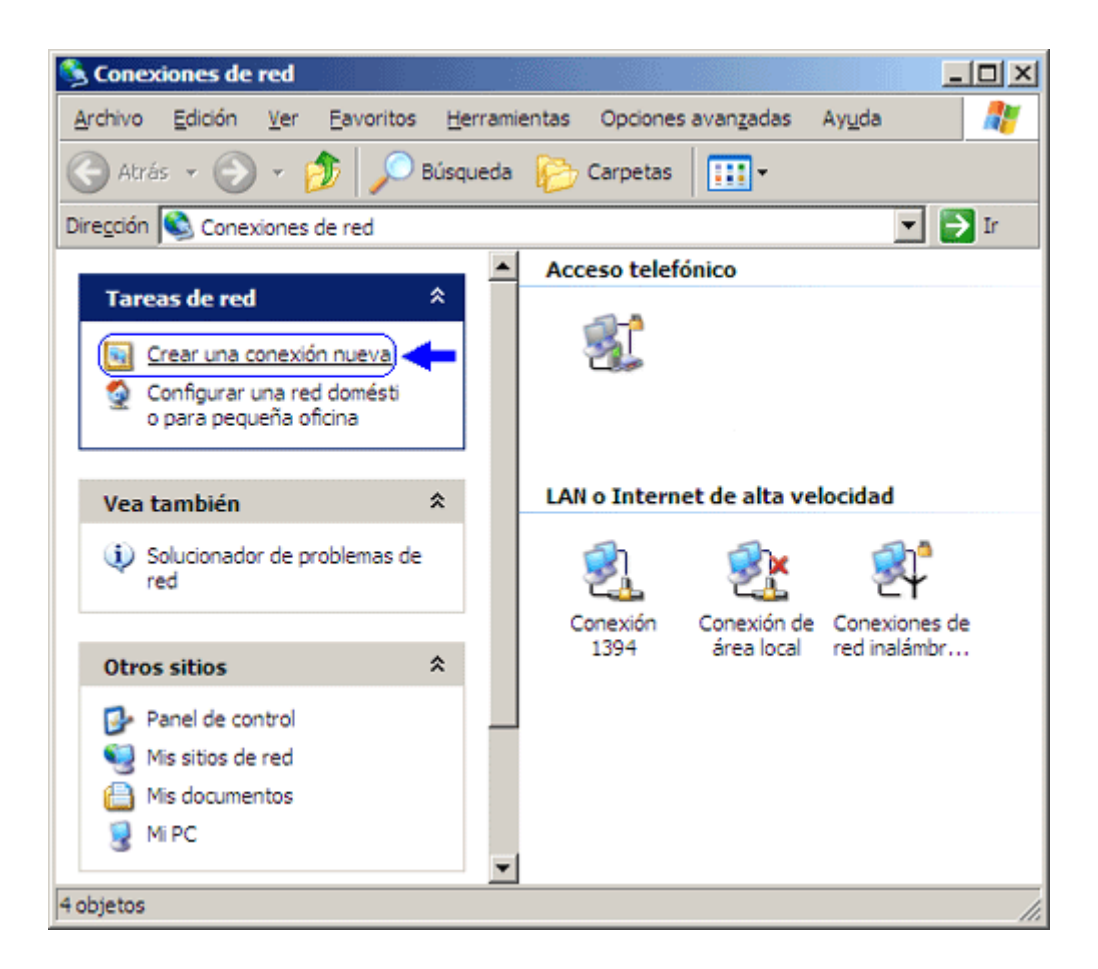

- Una vez iniciado el Asistente para conexión nueva, clic en **Siguiente**, seleccionar la opción **Configurar una conexión avanzada** y clic en **Siguiente**.
- En la siguiente pantalla seleccionar la opción **Aceptar conexiones entrantes** y clic en **Siguiente** tal y como muestra la Imagen 2:

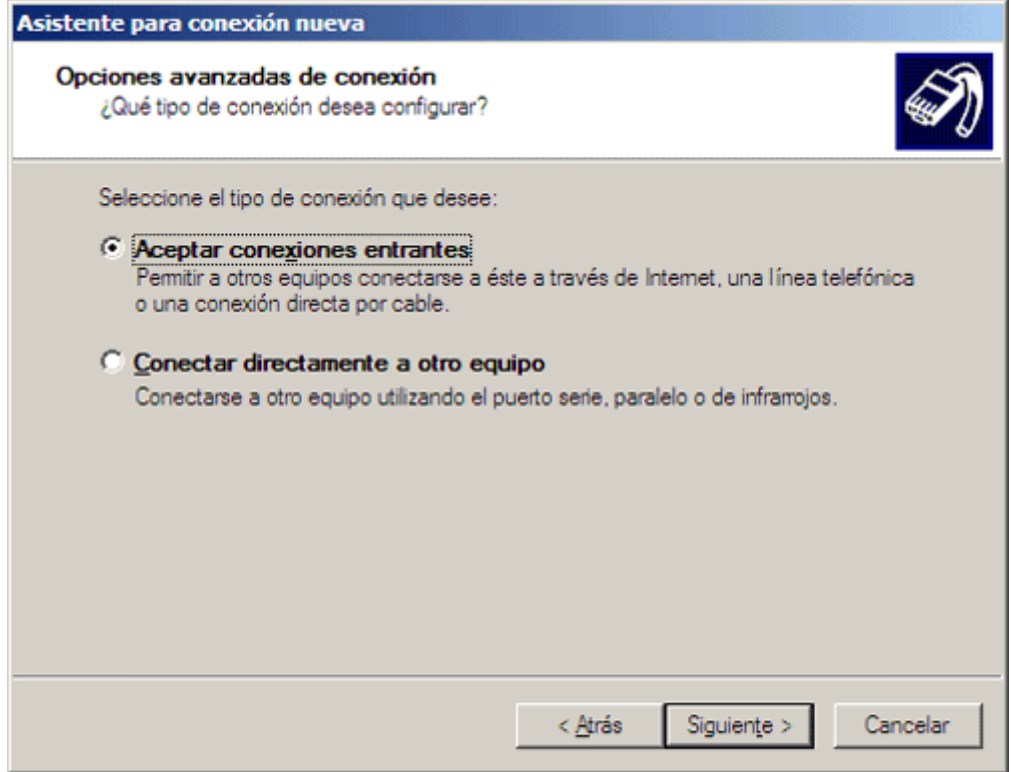

- En esta pantalla, hay que indicar el dispositivo desde el que se pretende recibir la conexión, si se trata de un módem telefónico aparecerá en la lista de dispositivos disponibles, si la conexión entrante es a través de Internet, no seleccionar ningún dispositivo y directamente clic en **Siguiente**.
- En la siguiente pantalla marcar la opción **Permitir conexiones virtuales privadas** y clic en **Siguiente**.
- La siguiente pantalla mostrara un listado de usuarios a los que se les dará permiso de acceso remoto, marcar los que nos interese.
- En la pantalla siguiente tal y como muestra la Imagen 3, hay que seleccionar los protocolos a usar, con *TCP/IP* es suficiente y servicios necesarios, por descontado que Cliente para redes Microsoft y Compartir archivos y carpetas son imprescindibles.

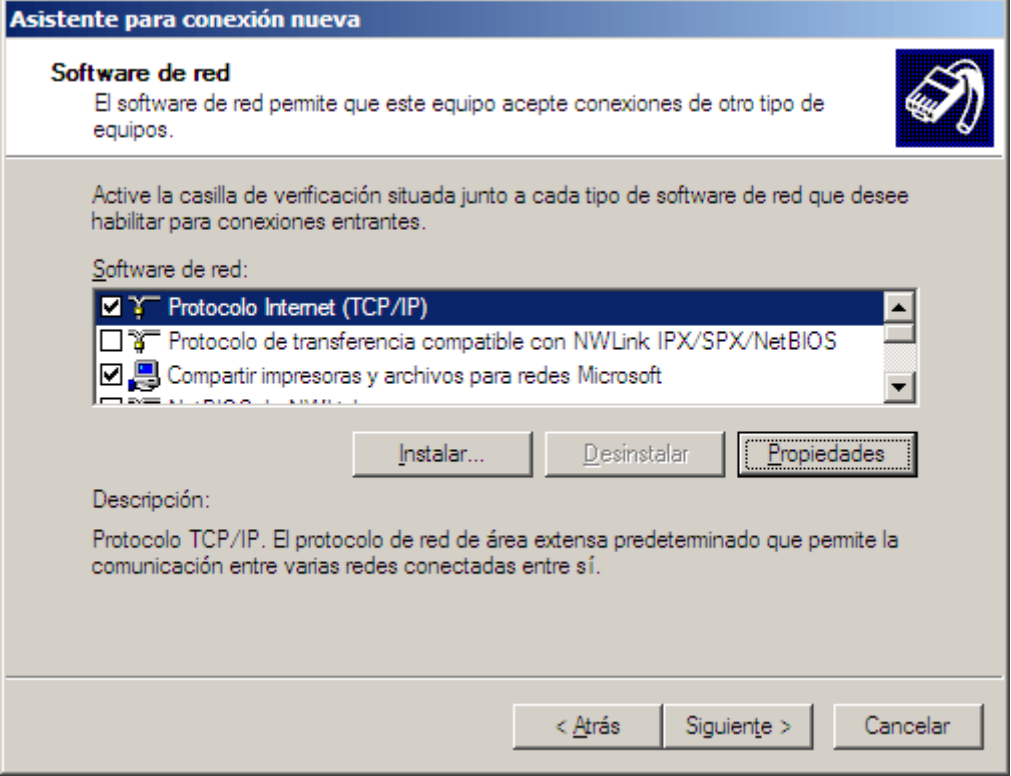

• Seleccionar el protocolo TCP/IP y clic en Propiedades para establecer la configuración adecuada, tal y como muestra la imagen:

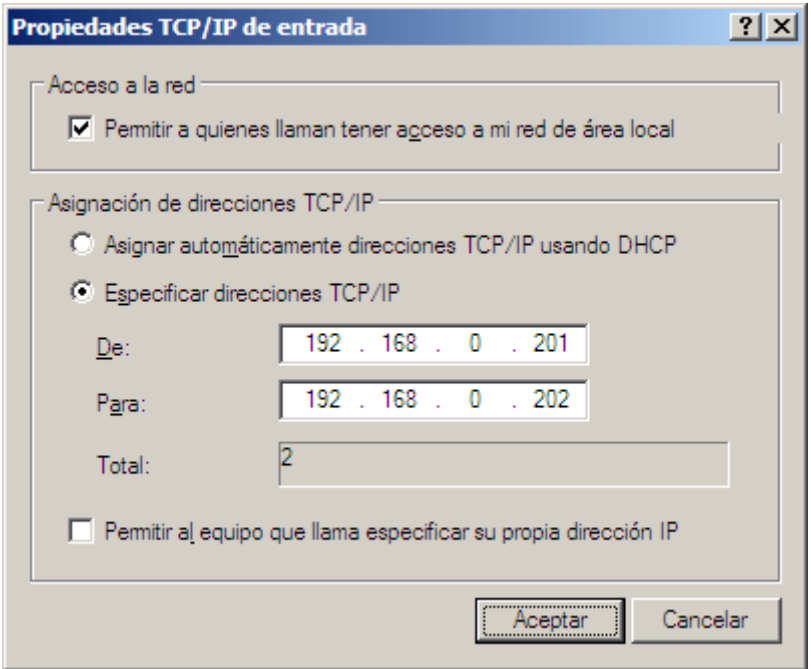

• Marcando la opción **Especificar direcciones TCP/IP**, establecemos las direcciones IP que tendrán asignados los equipos al conectar, de manera que puedan comunicarse entre ellos a través de la misma. Si el equipo Windows XP que recibe la conexión entrante, esta junto a una red corporativa y desde el equipo remoto queremos acceder a los recursos compartidos de esa red, es necesario que las direcciones IP especificadas sean del mismo rango de la red corporativa. Otra consideración a tener en cuenta es, que Windows XP esta limitado a una conexión entrante, por lo que especificar un rango amplio que cubra mas de las dos direcciones IP necesarios (una para servidor y otra para cliente) no sirve absolutamente de nada y en cierto modo, puede *entorpecer*, porque en cada sesión (conexión entrante) asignará una dirección distinta tanto a cliente como a servidor.

- Tras **Aceptar** el cuadro de Propiedades del protocolo TCP/IP, clic en **Siguiente** y por último en **Finalizar** para cerrar el Asistente.
- En la carpeta Conexiones de red, se observará un nuevo icono que hace referencia a la conexión entrante recién configurada.

Equipo cliente: Como cliente de conexión, equipo que se conecta a un Windows XP configurado para recibir conexiones entrantes, puede actuar una versión de Windows 95 o superior En cada versión de Windows el procedimiento es distinto por lo que **no** serán tratados en este artículo, solo comentar que en el caso de Windows 95 es necesario actualizar el componente Acceso telefónico a redes para que sea capaz de realizar conexiones VPN mediante el Adaptador Microsoft VPN En el caso de Windows XP como cliente, el proceso es bien sencillo con su Asiéntete de creación de conexiones:

- Desde **Conexiones de red**, lanzar de nuevo el Asistente **Crear una conexión nueva** de Tareas de red.
- Seleccionar la opción **Conectarse a la red de mi lugar de trabajo** y clic en **Siguiente**
- Seleccionar el tipo de conexión, Telefónica o VPN según se haya configurado el equipo servidor.
- Continuar el proceso insertado los datos que solicita el Asistente, Nombre de la conexión, Número de teléfono o Dirección IP pública del servidor.

Problemas en VPN a través de Internet: Para la conexión al un Windows XP con conexión entrante configurada a través de Internet, es necesario conocer la IP pública de dicho equipo, está se podría determinar de manera sencilla desde la dirección [www.whatismyip.com](http://www.whatismyip.com/) siempre que no exista un proxy de por medio, por parte del ISP o bien consultar el contrato de conexión con el ISP si se trata de IP fija.

Otra posibilidad, en el caso de un módem o router en monopuesto se podría determinar mediante el comando "ipconfig" y por último si se trata de un router en multipuesto, ejecutando el comando "tracert www.raulserrano.net" el segundo salto indicaría la dirección IP pública.

Si existe un firewall en el equipo servidor, este debe quedar configurado de manera que permita tráfico entrante a los puertos 1723 TCP y 47 GRE o UDP

Si existe un router en multipuesto, este debe quedar configurado de manera que haga NAPT los puertos 1723 TCP y 47 GRE o UDP del equipo servidor, sobre la configuración del router, existe amplia documentación en: [www.adslnet.ws](http://www.adslnet.ws/)

**Autor: Raúl Serrano** 

**Publicado: 28 de diciembre de 2003** 

**Última revisión: 28 de diciembre de 2003**